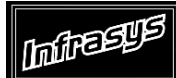

**Gourmate® Quick Reference Guide – Operators**

## **Gourmate® POS Operation**

วิธีการ Daily Close และ การทำDaily Start

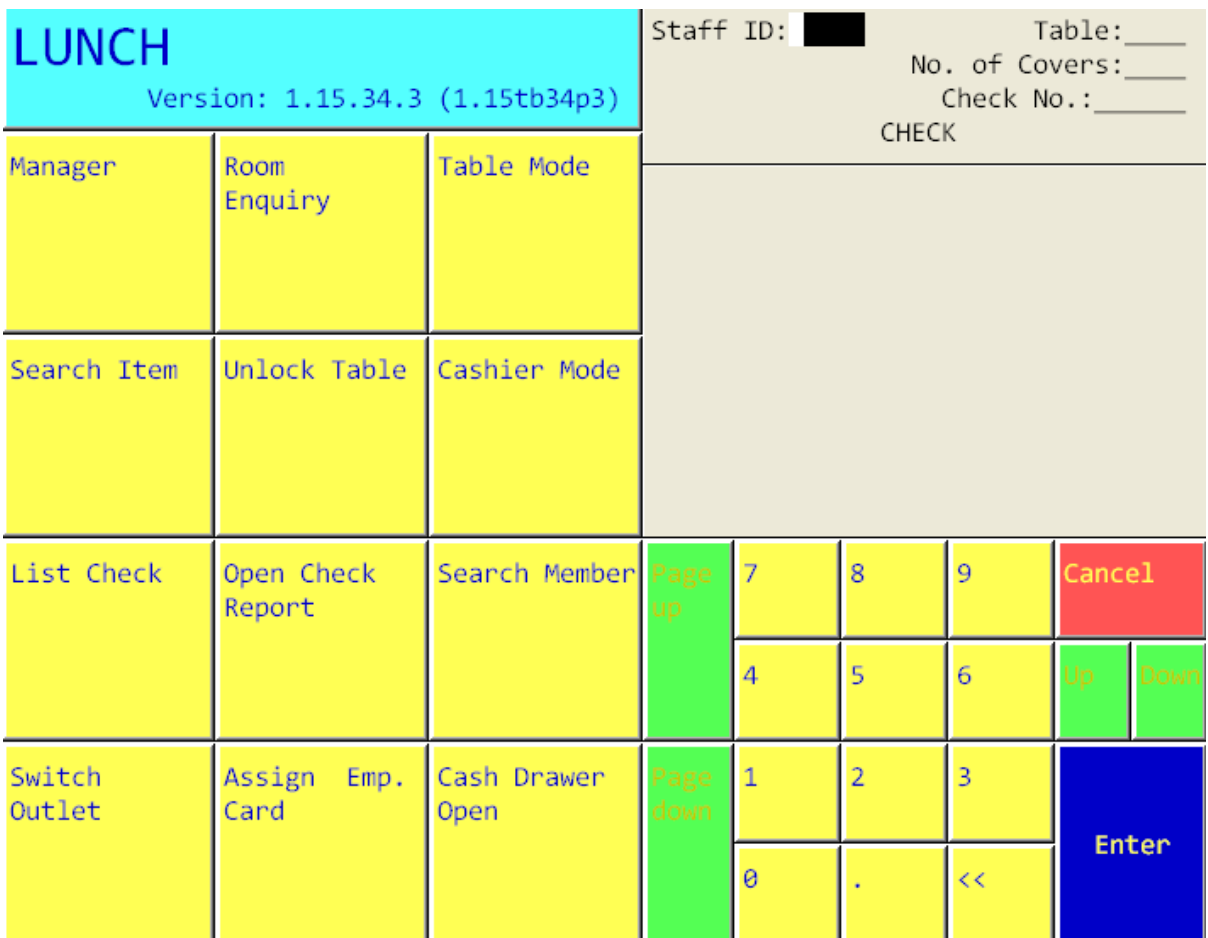

1. เลือก ปุ่ม Manager จากหน้าจอหลักของ Operation

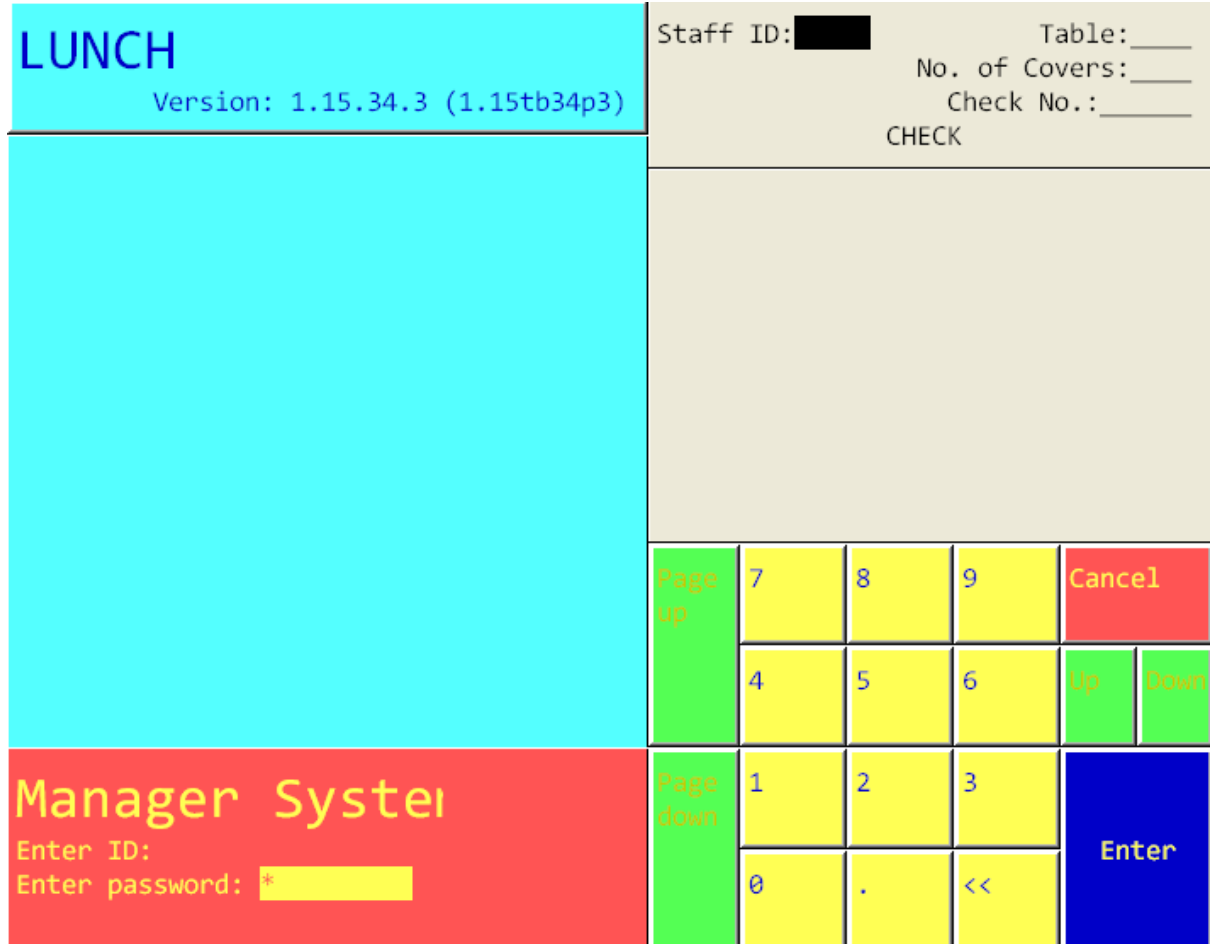

2. ใส่ เลขประจำตัวและรหัสประจำตัวของพนักงาน (ID/Password)

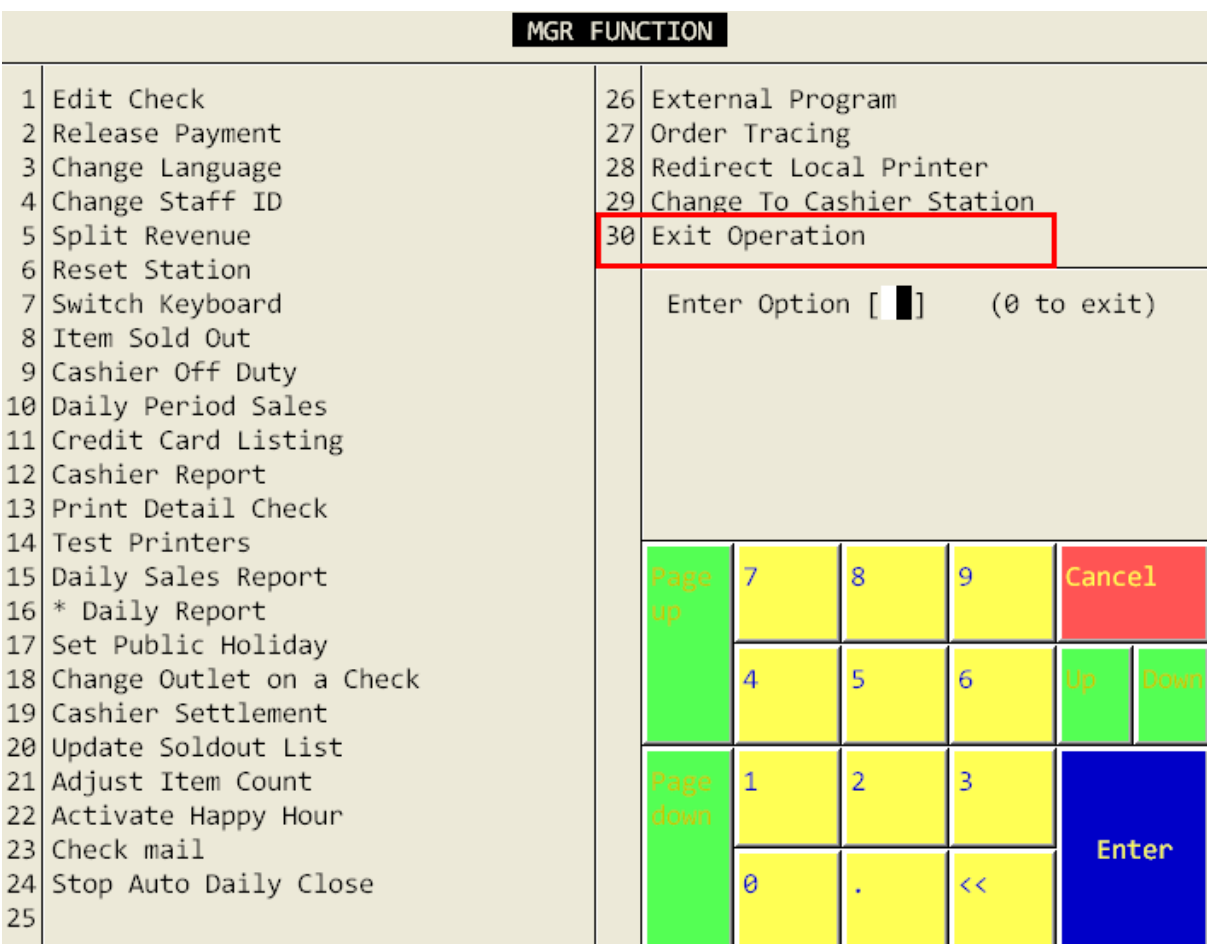

3. เลือก 30. Exit Operation และ 1.Exit เพื่อออกจากหน้าจอหลักของ Operation ไปยังหน้าจอแรกของระบบ

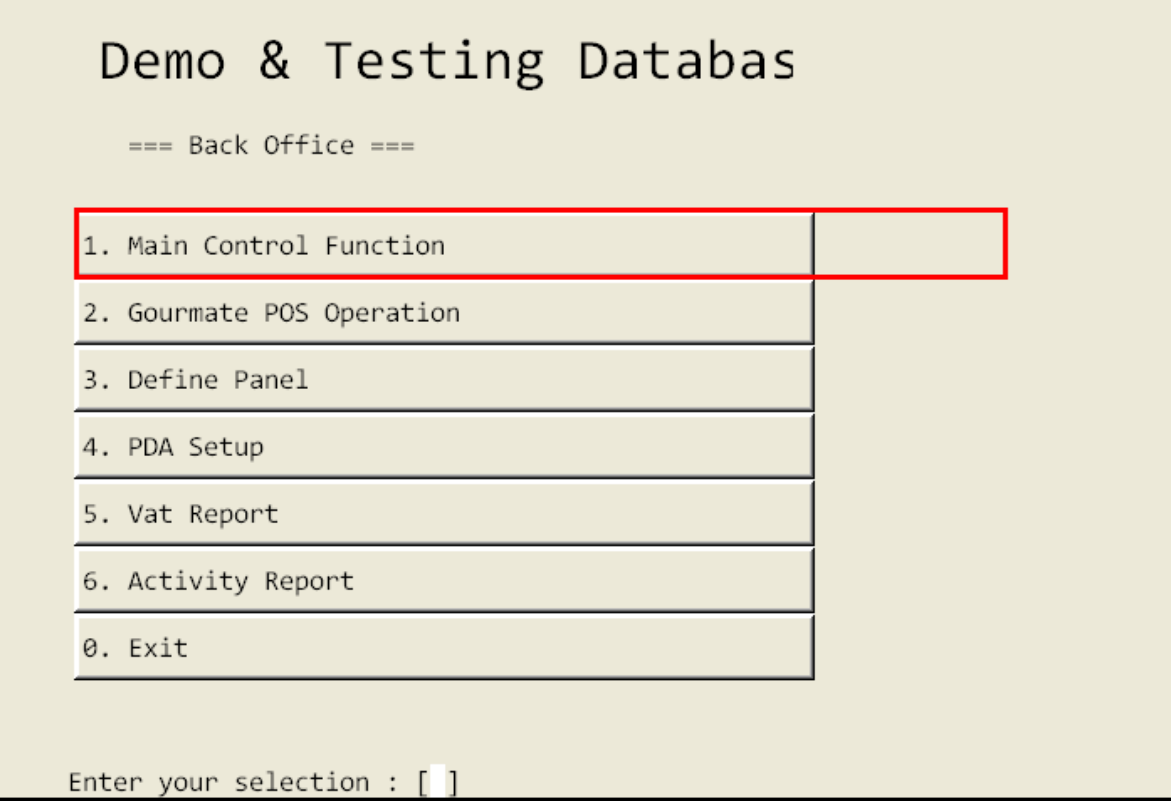

เมื่อหน้าจอ ออกมายังหน้าแรกของระบบแล้วนั้น ให้เลือก 1.Main Control Function.

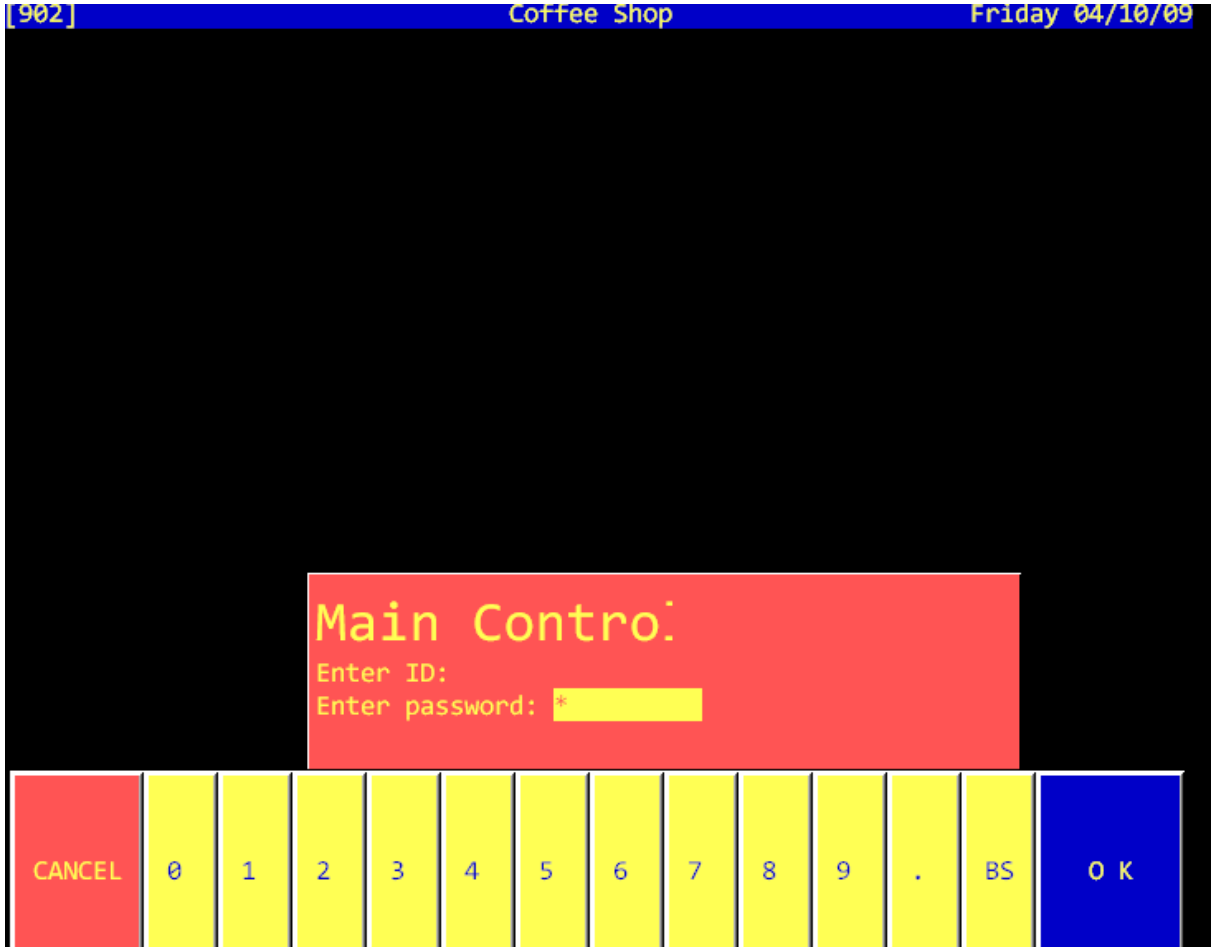

ระบบจะให้ใส่ เลขที่ประจำตัวและรหัสของพนักงาน (ID/Password)

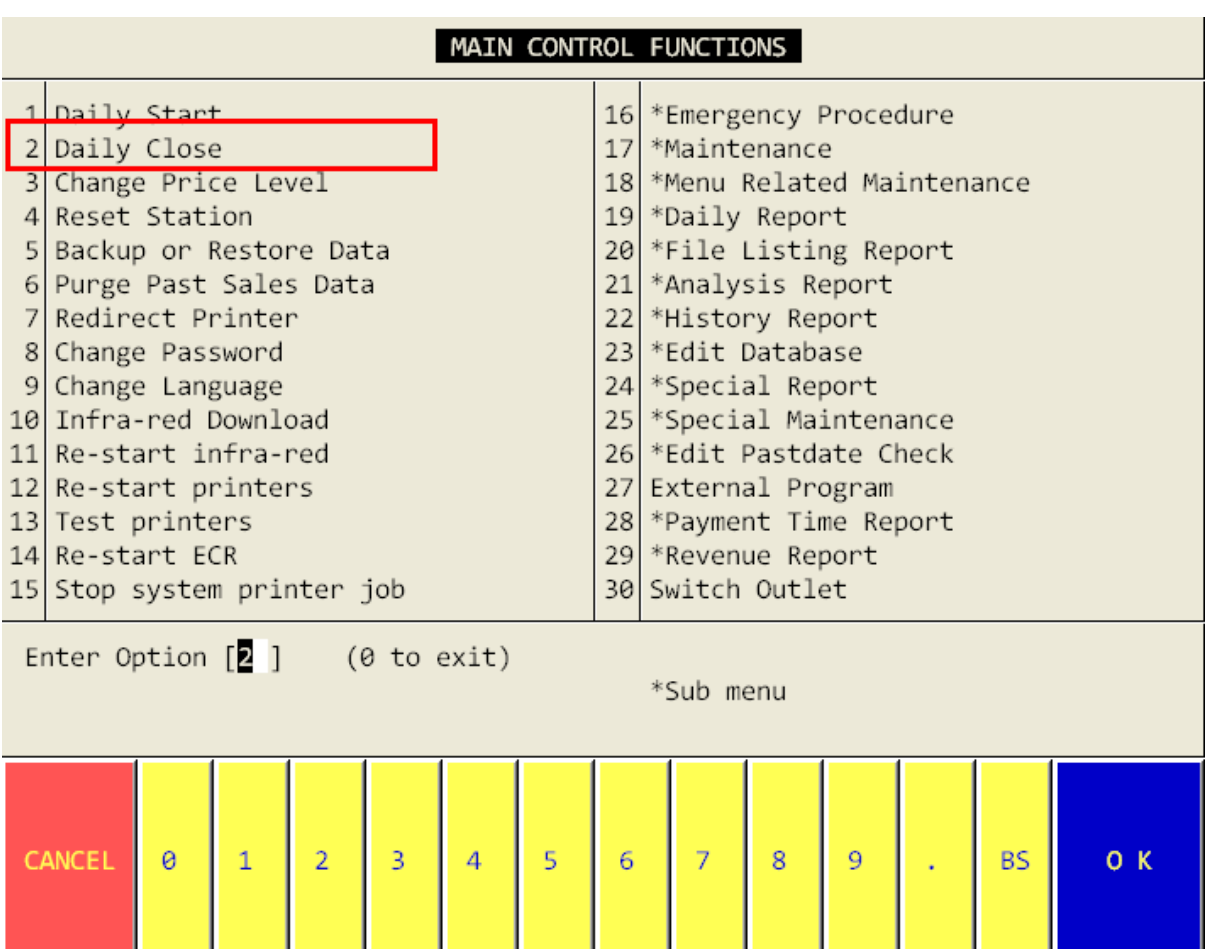

ในการ ทำการ Close Day หรือ Daily Close ให้เลือกข้อ 2. Daily Close

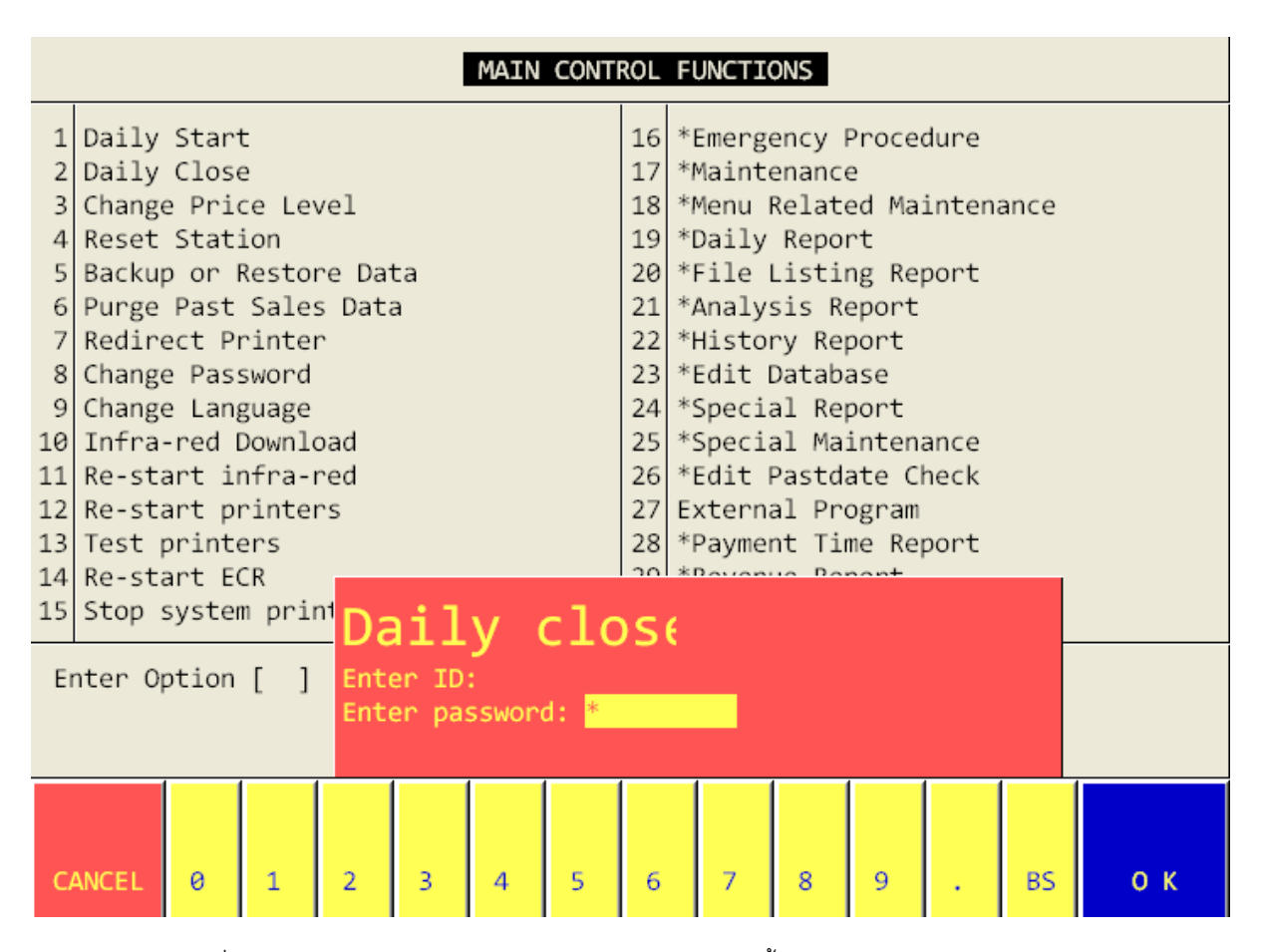

ระบบจะให้ใส่ เลขที่ประจ าตัวและรหัสของพนักงาน (ID/Password) อีกครั้ง

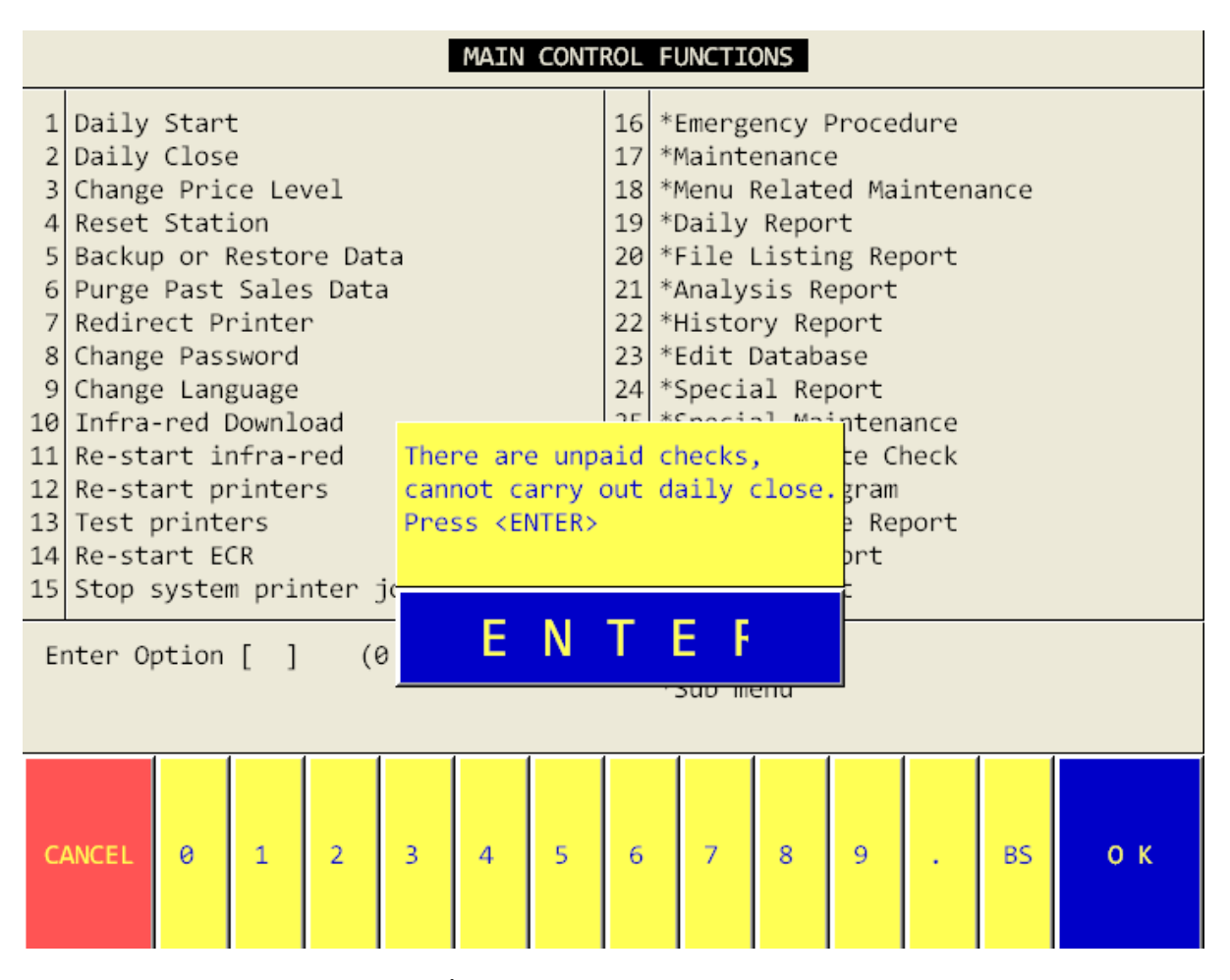

ี ถ้าหาก มี Massage ดังภาพด้านบน แสดงนั้นหมายถึงในระบบ ยังมี Check ที่ยังไม่ได้ทำการ Payment จึงแนะนำให้ไป ้ ทำการ Payment check ทั้งหมดก่อน ไม่เช่นนั้นระบบ จะไม่ยอมให้ทำการ Daily Close

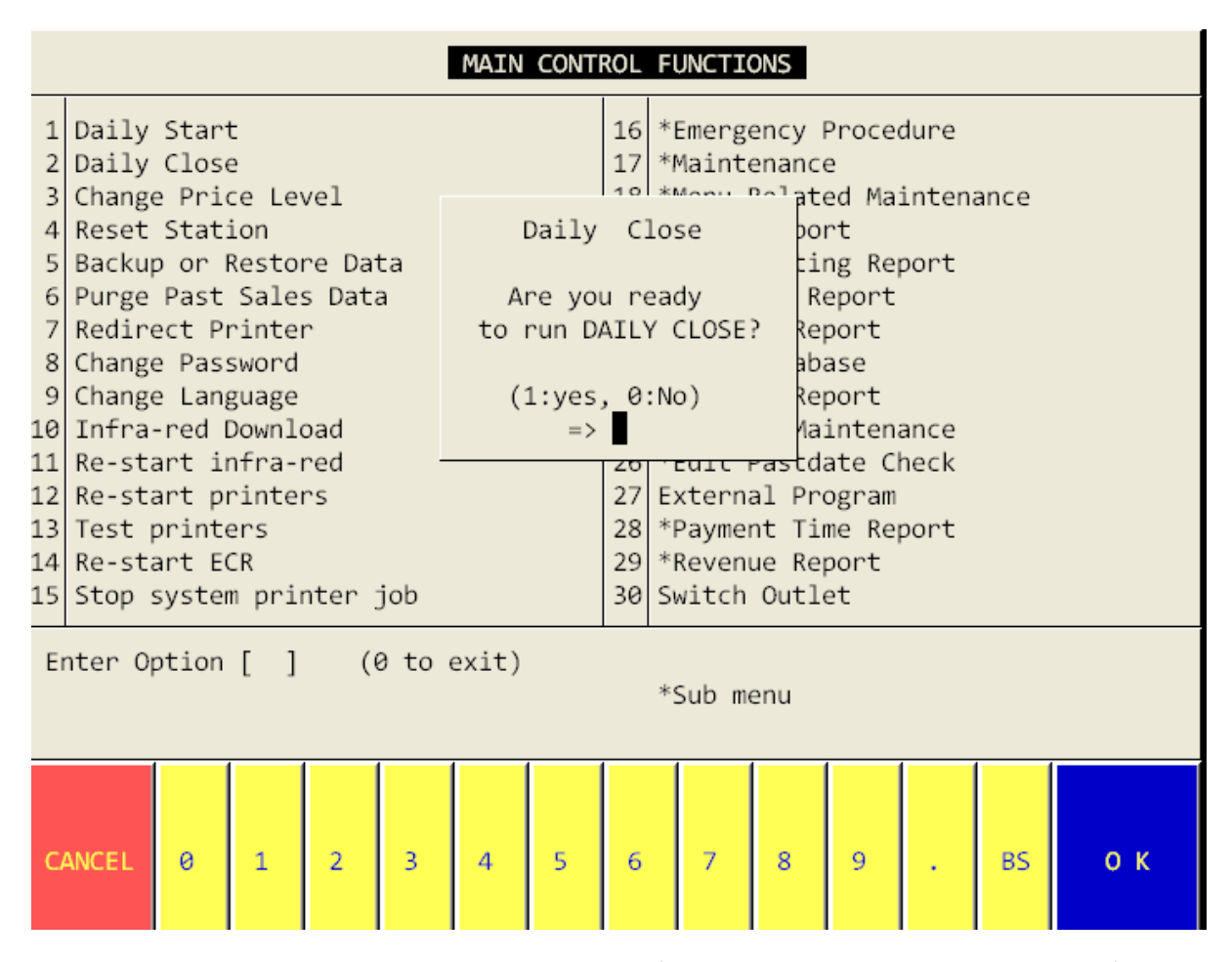

ู แต่ถ้าหากมีมีCheck คงค้างในระบบ ระบบจะทำการ สอบถามเพื่อให้ยืนยันการทำ Daily Close เลือก 1 Yes เพื่อทำการ

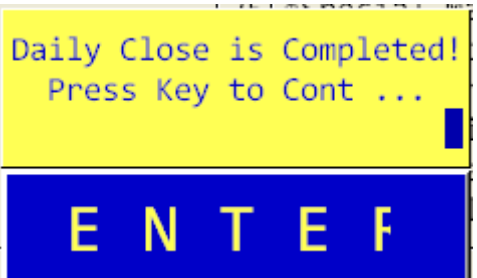

ยืนยัน หลังจากนั้นระบบ จะทำการ Daily Close จนหน้าจอแสดงคำว่า $\overline{\phantom{a}}$ 

นั้นหมายถึงระบบ ได้ทำการ Daily Close สมบูรณ์

หลังจากนั้นต้องทำการ Daily Start ดังนี้

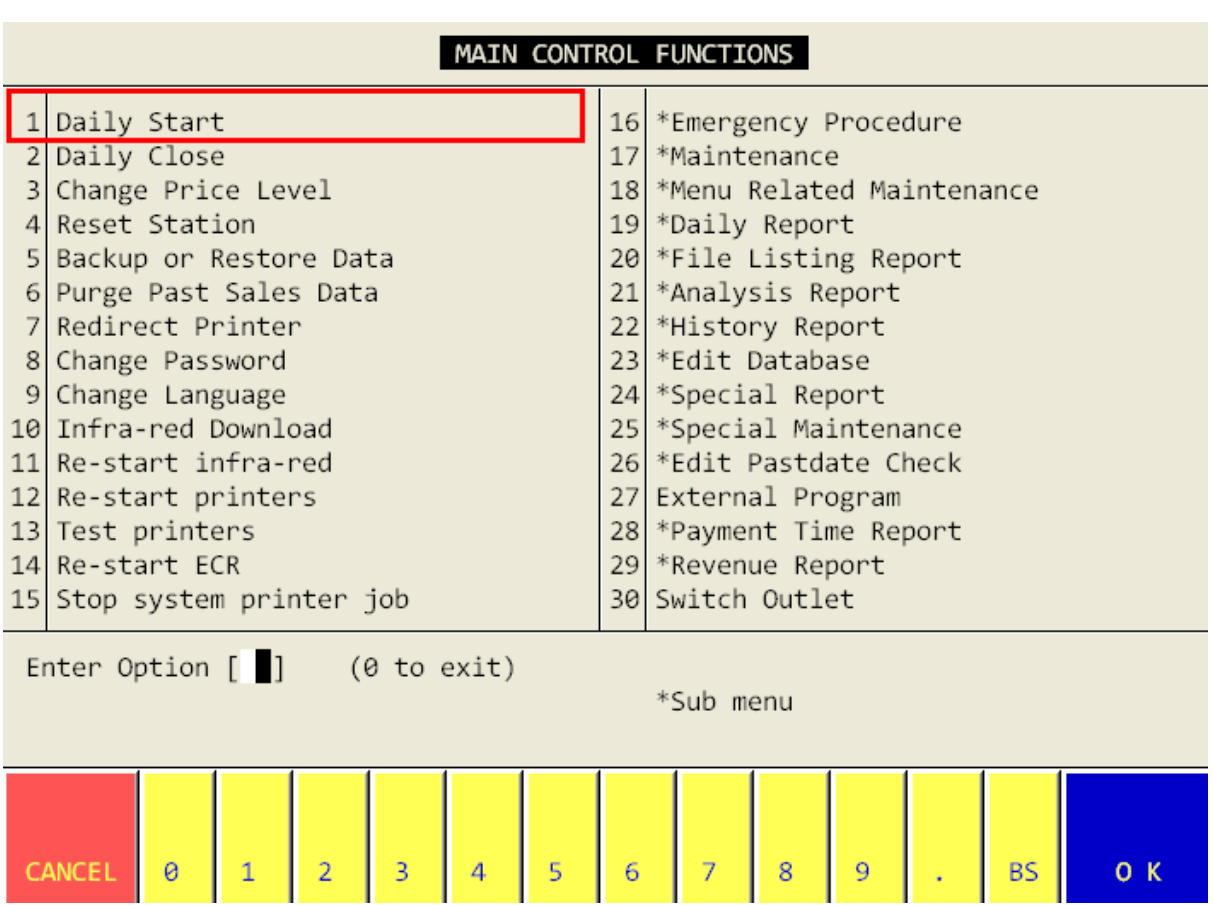

ให้กดเลือก ข้อ 1.Daily Start

ระบบจะให้ใส่ เลขที่ประจำตัวและรหัสของพนักงาน (ID/Password) อีกครั้ง

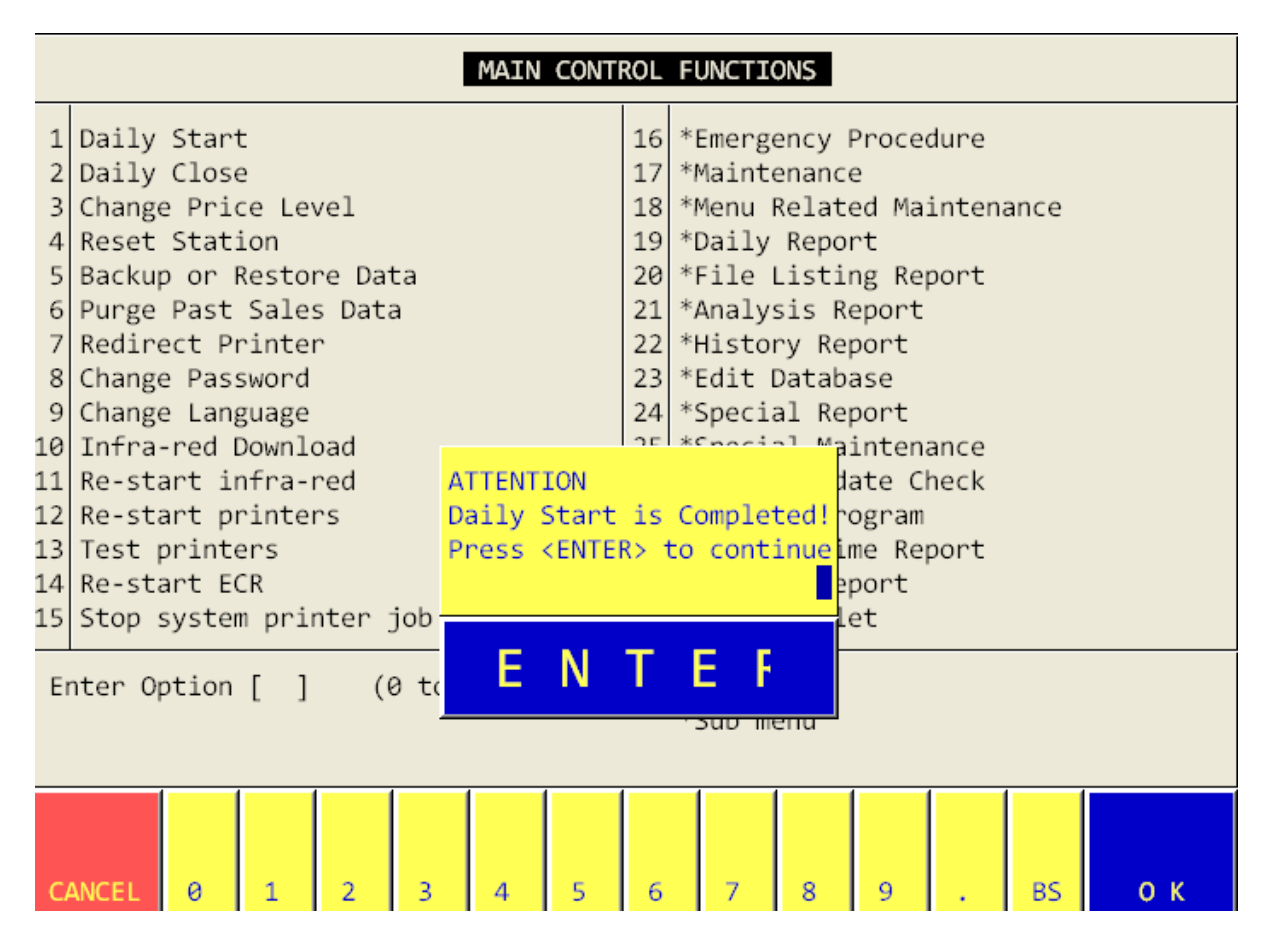

ระบบจะทำการ Run Daily Start จนสมบูรณ์ ดังภาพด้านบน